### Vernon Area Public Library 👭 🐒 🛣 🖏

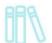

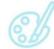

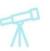

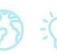

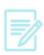

### Kindle Fire and OverDrive—Downloading an eBook

#### What You Need

- A valid Vernon Area Public Library Card
- Your Kindle device registered to your Amazon account
- A Wi-Fi connection
- Free OverDrive App (installation instructions below)

#### To install the OverDrive app

1. From the Home Page of your Kindle Fire, select the Apps tab.

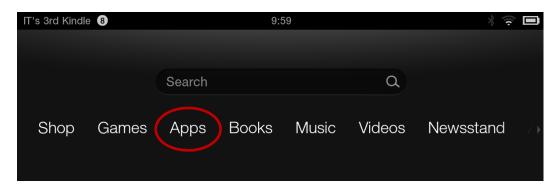

- 2. In the Apps menu select the **Store** button in the upper right hand corner.
- 3. Use the search bar on the top of the screen that reads **Search the App Store**, to search for **OverDrive**. NOTE: If you do not see the **OverDrive** app in the store, it is because your version of Kindle or Kindle HD is incompatible with the app. To get books on your Kindle Fire, you can use our instructions for *Basic Kindles with WiFi*. Because you have a Kindle Fire tablet, you will be able to follow those instructions using your Silk Web browser instead of a browser on your computer if you wish.
- 4. Even though this is a free app, Amazon will require you to have a credit card number in your Amazon account.
- 5. Tap **Download** to download the app.
- 6. The app will now be located on your Apps bookshelf.

#### To download an eBook

1. Tap the OverDrive icon to open the app.

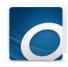

### Vernon Area Public Library 👭 🚿 🛣 🖏

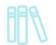

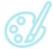

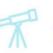

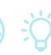

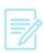

2. If this is your first time using the app you will be prompted to create an OverDrive account (this allows you synch materials across devices) by touching Sign up. Note: if you already have the OverDrive app authorized with an Adobe ID you will be given the option to Sign Up or bypass the account creation).

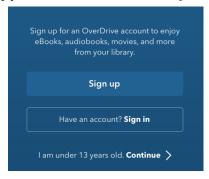

3. Fill in your name, email address, and create a password then touch the blue **Sign up** button to activate your account.

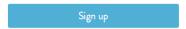

4. Tap the menu button to pull up options. On the Kindle Fire it may look like a square with three lines in the bottom or side center (see below). On a Kindle Fire HD it will appear as the **Overdrive O** logo in the upper left corner (see below).

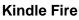

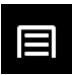

Kindle Fire HD

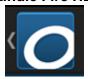

5. For a regular Kindle Fire you will tap **Get Books** (see below) and then press **Add a** Library. For a Kindle Fire HD you will touch Add a Library in the menu that popped up.

Kindle Fire

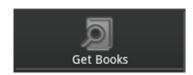

Kindle Fire HD

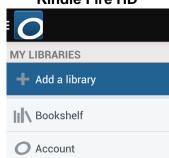

### Vernon Area Public Library 👭 🐒 🏋

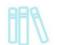

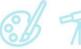

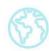

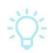

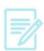

6. **Search** for **Vernon Area Public Library District** and tap the Search button.

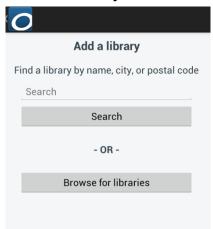

7. Choose the **Vernon Area Public Library District** from the list. To save us as your library tap the star so it turns yellow.

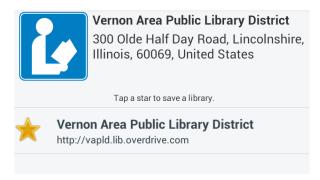

8. To start looking for books, tap the **Menu** icon again (On the Kindle Fire it may look like a square with three lines in the bottom or side center and on a Kindle Fire HD it will appear as the **Overdrive O** logo in the upper left corner) so the list of options pop up.

Kindle Fire

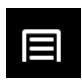

Kindle Fire HD

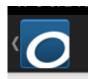

# Vernon Area Public Library

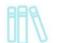

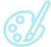

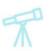

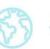

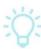

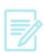

9. For a regular Kindle Fire you will tap **Get Books** (see below) and then touch **Vernon** Area Public Library District. For a Kindle Fire HD you will touch Vernon Area **Public Library District**(see below) to enter the book searching site in the app.

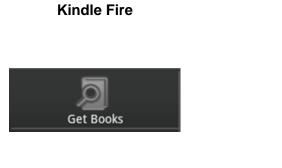

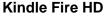

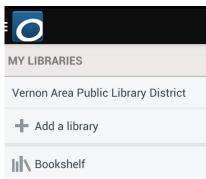

10. Tap the three lines in the upper right corner and then tap the blue **Sign In** button.

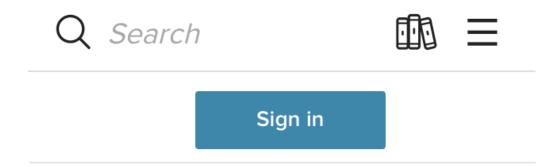

11. Enter your **library card number** with no spaces and then tap **Sign In**.

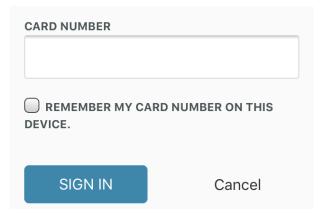

### Vernon Area Public Library 👭 🐒 🏋 😚

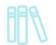

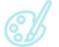

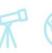

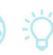

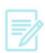

12. Search or browse for a title by tapping the magnifying glass. **Tip: Use Advanced Search** to search for EPUB books. Even though you have a Kindle Fire, the OverDrive App can only read EPUB books.

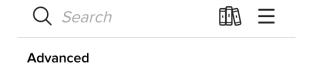

13. In the Advanced Search you can tap under **Formats** and choose **EPUB eBook** then tap Search. (You can search for only books available right now by touching under **Availability** and tapping **Available Now**.)

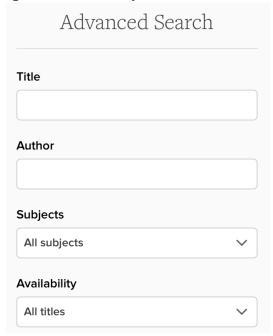

14. On the results page, if a book has a blue **Available** bar across the top you can check it out right away. If it is checked out you will see a grey Wait List bar across it.

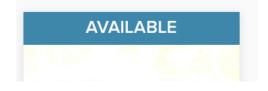

### Vernon Area Public Library 👭 🐒 💢

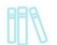

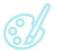

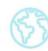

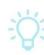

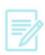

15. Tap the book title to find out more about a book or tap **Borrow** under the cover to check out quickly.

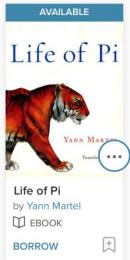

16. On the information page for the book you can also tap the blue **Borrow** button: The item will be checked out to you and you will be taken to your Bookshelf/Loans page. If the book is not available you will see an option to place the book on hold.

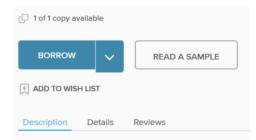

17. You should be taken to your Loans page to see the book. You will Download it as an EPUB. Depending on your device you will either see a **Choose a Format** button (tap it and choose EPUB eBook) or a Download EPUB eBook button (tap). The eBook will download.

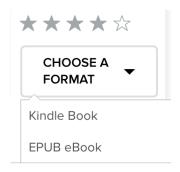

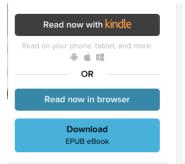

# Vernon Area Public Library 👭 🚿 🛣 🔅

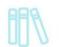

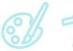

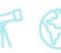

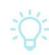

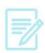

18. On a regular Kindle Fire tap the **menu icon** (the square with 3 lines) or on a Kindle Fire HD tap the **OverDrive O Menu Icon** and (for either) choose **Bookshelf**.

#### Kindle Fire

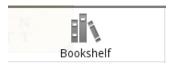

#### Kindle Fire HD

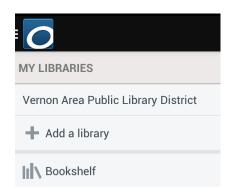

19. Tap the **book cover** to start reading.

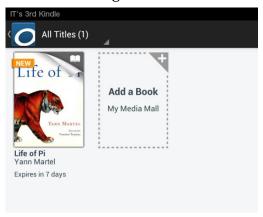

#### To return an item early

1. Go to the **Bookshelf** screen on the app. For a regular Kindle Fire tap the plus sign to the right of the book cover (See below). For the Kindle Fire HD tap and hold the desired title.

Kindle Fire

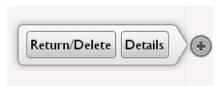

Kindle Fire HD

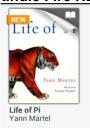

### Vernon Area Public Library

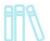

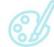

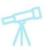

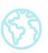

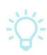

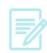

2. Tap **Return** or **Return/Delete** depending on the device you have. *Note: To delete* the item from the device without returning it, tap **Delete**.

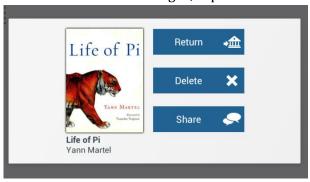

3. Confirm the return by pressing **Yes** on the message that pops up.

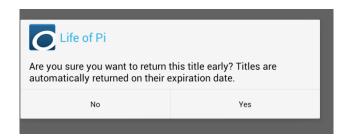

#### **Additional Information**

- You may download an eBook up to **three times**. After three attempts the book's license will expire and you will not be able to download that title again. Contact the library to have the license reset.
- A limit of **7 titles** per card can be checked out at any given time and a limit of 7 holds at a time.

Titles automatically expire from your account at the end of the loan period. You may have to delete the files from your device once they expire